## **คู่มือการลบ Font และลง Font ใหม่กรณีที่ปรนเอกสารออกมาแล ิ้ ้วตัวเลขแสดงรปแบบไม ู ่ถูกต้อง**

1. ไปที่ Start > Control Panel

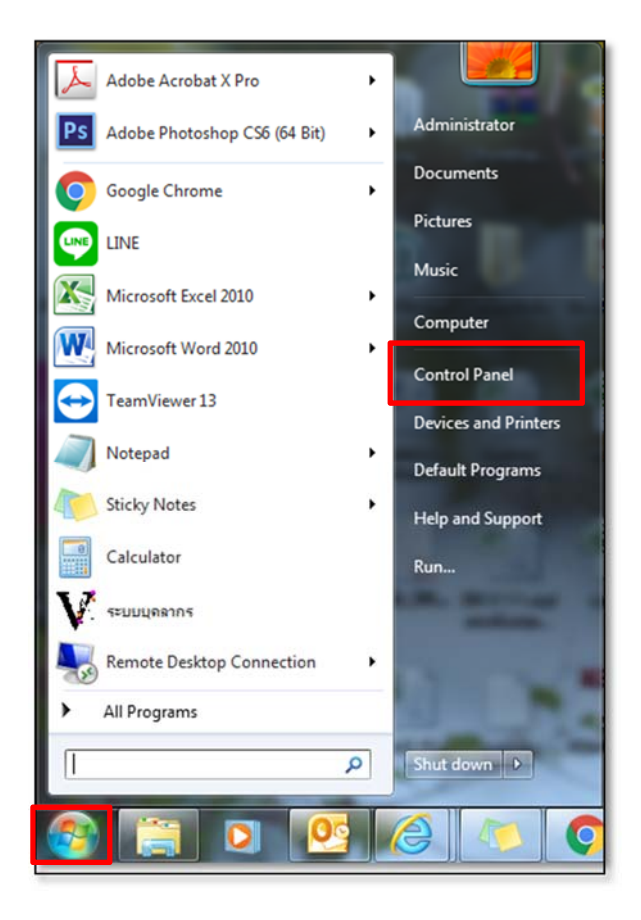

2. ดับเบิ้ลคลิกที่โฟลเดอร์ Fonts

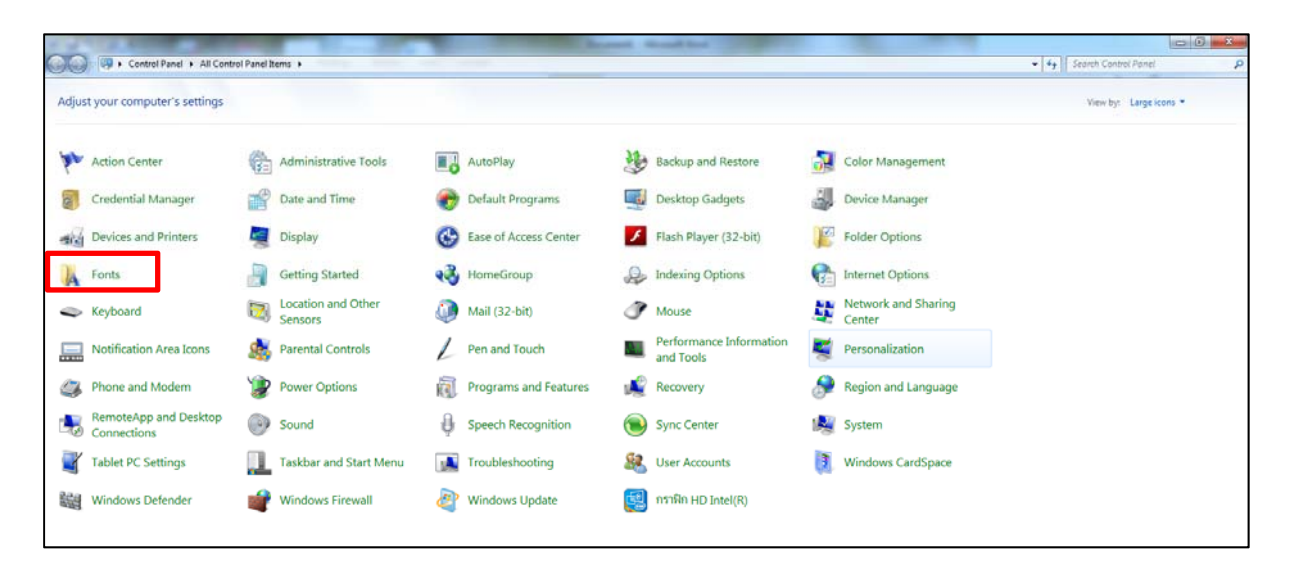

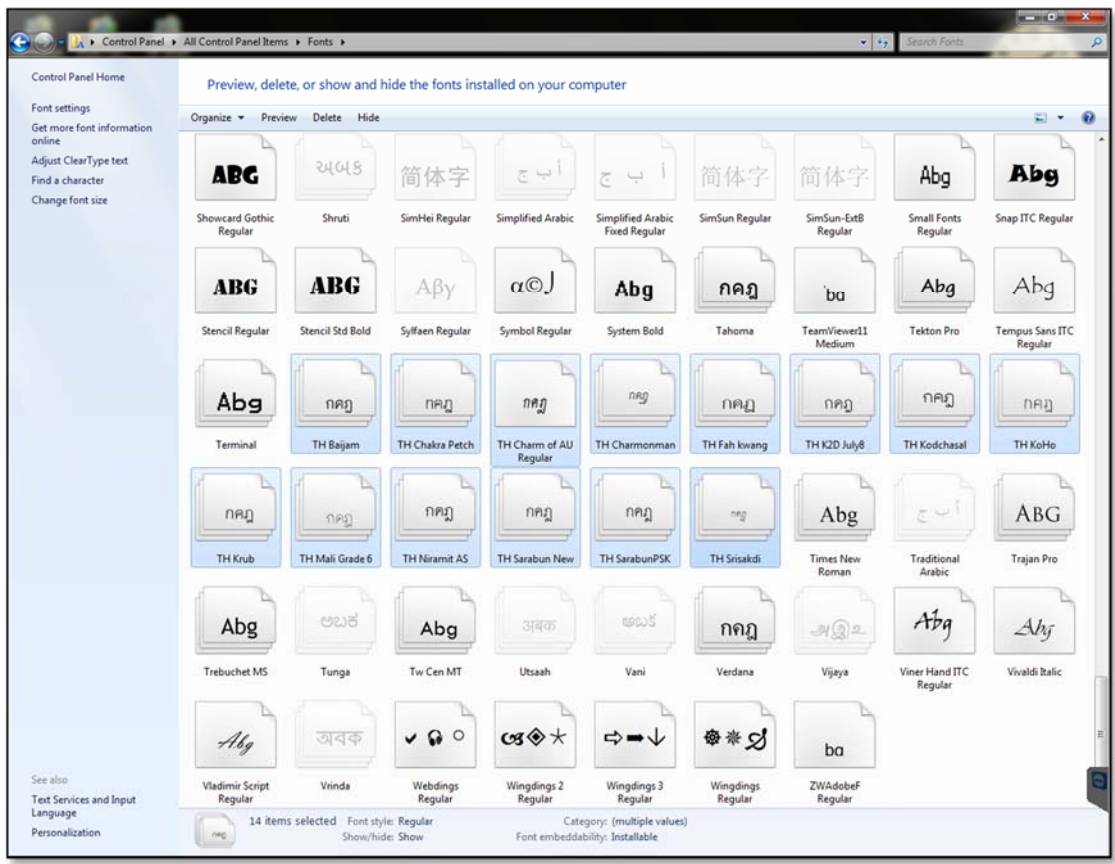

3. เลือก Font ที่เป็นตระกูล TH ทั้งหมด แล้วกดลบ

- 4. เข้าระบบ e-office แล้วคลิกที่เมนู คู่มือ
- $\bullet$ คู่มือ
- 5. จะปรากฏหน้าต่าง คู่มือการใช้งาน คลิกเลือก การติดตั้ง 13 ฟอนต์แห่งชาติ > ดาวน์โหลด 13 ฟอนต์

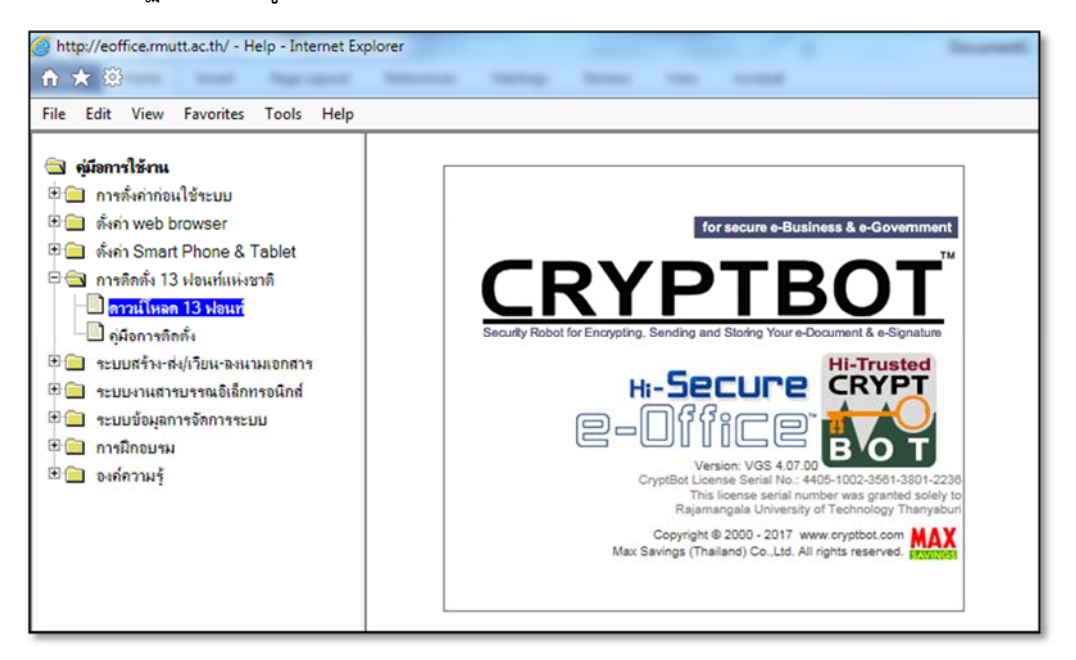

6. กดปุ่ม Save as เพื่อบันทึกไฟล์ไว้ที่เครื่อง Computer ตัวเอง

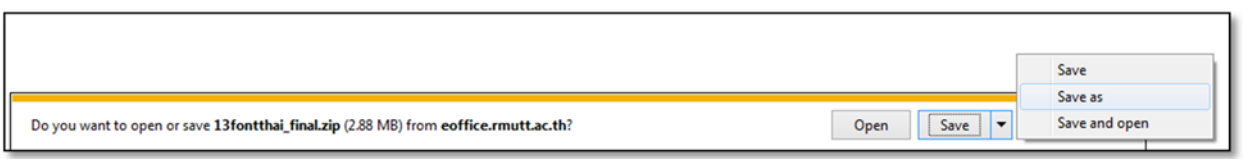

7. คลิกขวาที่ไฟล์ที่ดาวน์โหลดมา เลือกเมนู ขยายไฟล์ (Extract files) ไว้ที่เครื่อง computer ตัวเอง

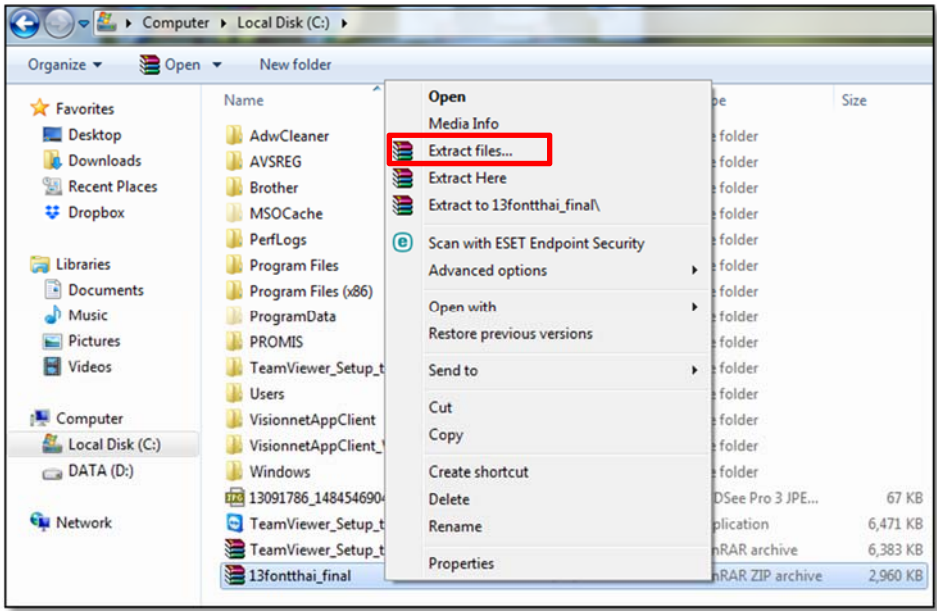

8. Copy Font ทั้งหมดในโฟลเดอร์ไปวาง โดยไปที่ Start > Control Panel > Fonts

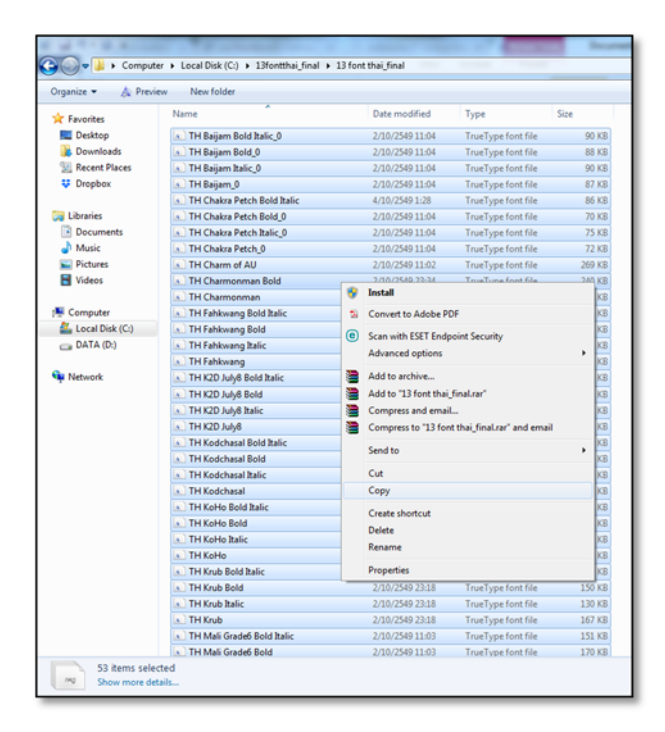

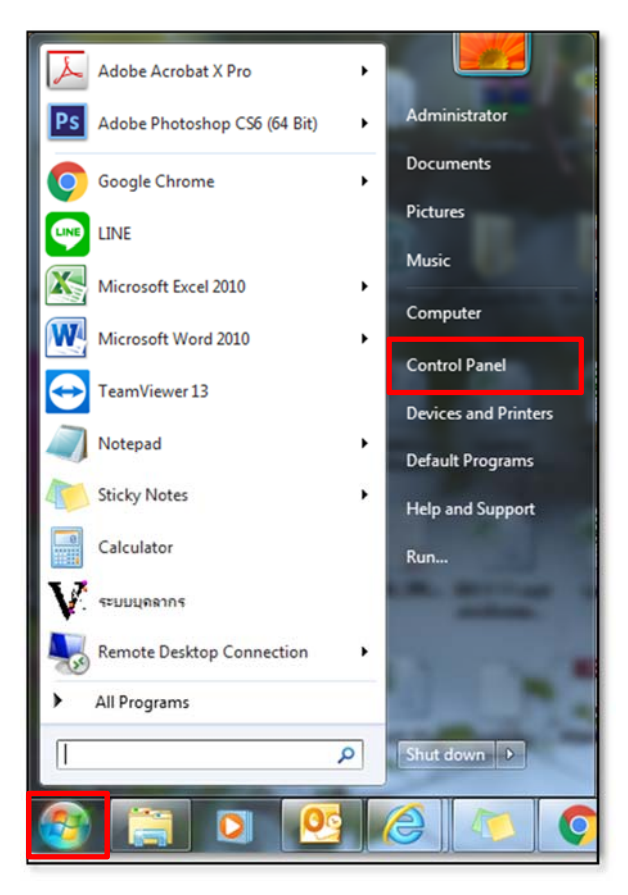

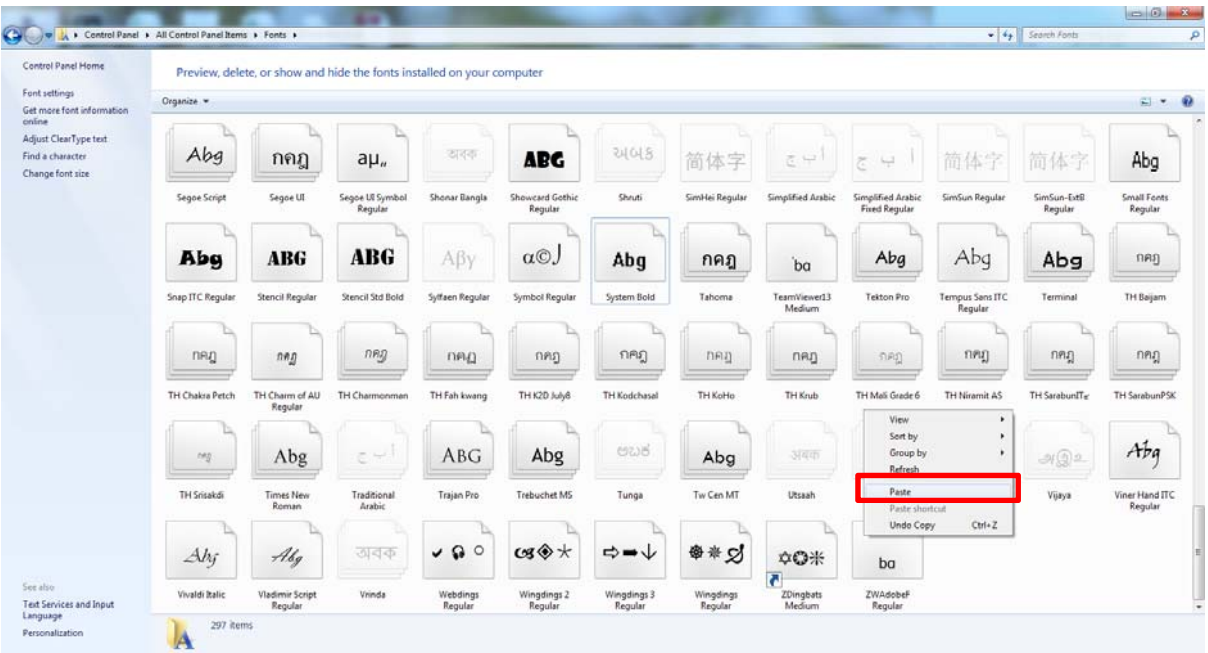